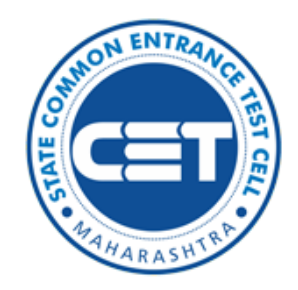

# **State Common Entrance Test Cell, Government of Maharashtra**

# **Online Registration For MAH-B.A./B.Sc. B.Ed.(Four Year Integrated Course)-CET 2022**

**User Manual**

**(For Technical Help Only)**

**+91-9028646040, +91-7066827093 (10:00 AM to 06:00 PM)**

 $\overline{\omega}$ 

**dhe.cetreg2022@gmail.com**

#### Index

- New Registration
- Eligibility
- Registration Details
- Mobile Number and Email Address
- Verify One Time Password
- Registered Candidates Sign In
- Candidature Type and Other Reservation Details
- Category Details
- Eligibility Qualification Details
- Qualification Details
- MAH-B.A./B.Sc. B.Ed.-CET 2022 Examination Details
- Upload Photograph & Signature
- Upload Required Document for Proof of Identity
- Preview and Validate Application Form
- Registration Fee Cart
- Print Application form

#### New Registration

## Click on the New Registration button to fill the Application form.

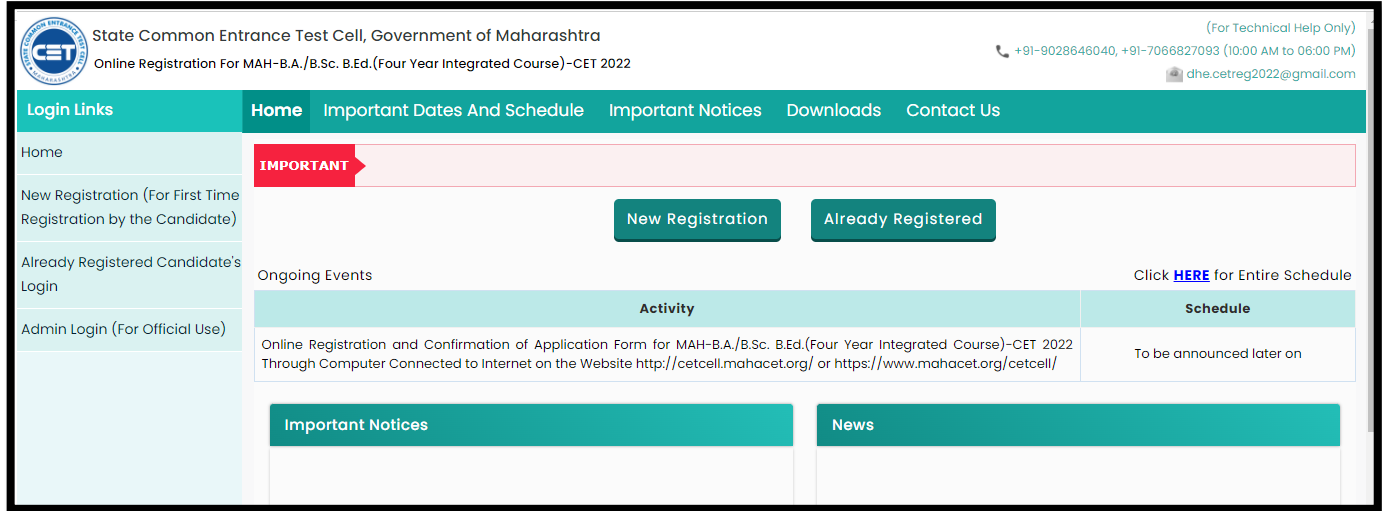

#### Eligibility

General Condition: The candidate should be Indian National Degree/Certificate: HSC & Equivalent Special/Optional subject at HSC/Equivalent

1) Science Stream/Discipline: HSC Equivalent level as Special/Optional Subject

1)Mathematics 2) Life Sciences like Botany,

Zoology, Chemistry, Physics

Minimum Marks: Minimum 50%Marks or Equivalent Grade etc. subjects studied as Optional/Special Subject at HSC or equivalent level for Open/General Category Candidate OMS/ All India Candidates and EWS **Candidates** 

### 2) Arts Stream/Discipline:

2)Social Science including (History /Geography / Economics / Political Sciences / Psychology / Philosophy / Education /Library) 3) Humanity Sciences=Languages (including Indian, Modern, and Classical Languages and Literature\*) studied as First Language and or Optional/Core/Literature Subject at HSC or equivalent level

Minimum Marks: Candidates with Minimum 45% Marks in Senior Secondary/+2 Level (HSC) or its Equivalent for SC,ST, DT-VJ, NT-1,N.T.-2, NT-3, OBC, SBC and SEBC category belonging to the State of Maharashtra Having Caste certificate, Caste Validity Certificate, and Non-Creamy Layer Certificate, if applicable.

Pre-Requisite for MAH-B.A./B.Sc. B.Ed.-CET 2022 / एमएएच-बी.ए./बी.एससी. - बी.एड.-सीईटी २०२२ परीक्षेसाठी पुर्वापीक्षेत अट

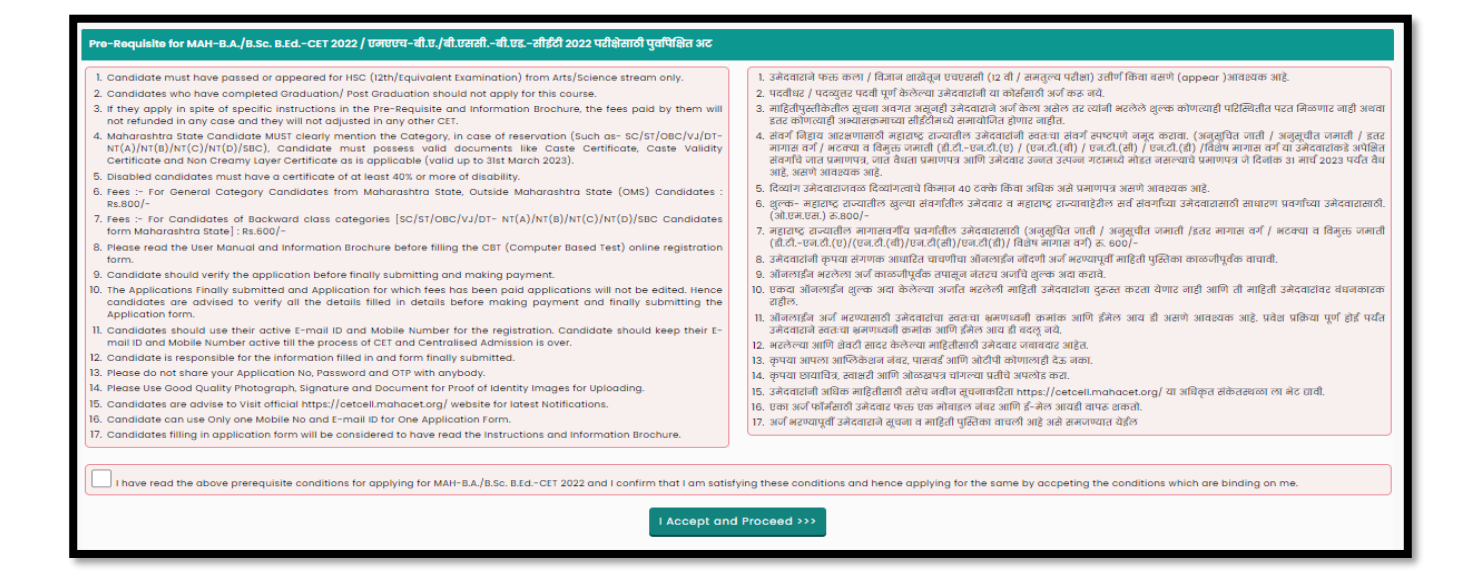

The Candidate is required to read the prerequisite conditions before applying for MAH-B.A./B.Sc. B.Ed.-CET 2022. Then click on the Check box to proceed Further.

#### Registration Details

Personal Details: fill in the details as filled below.

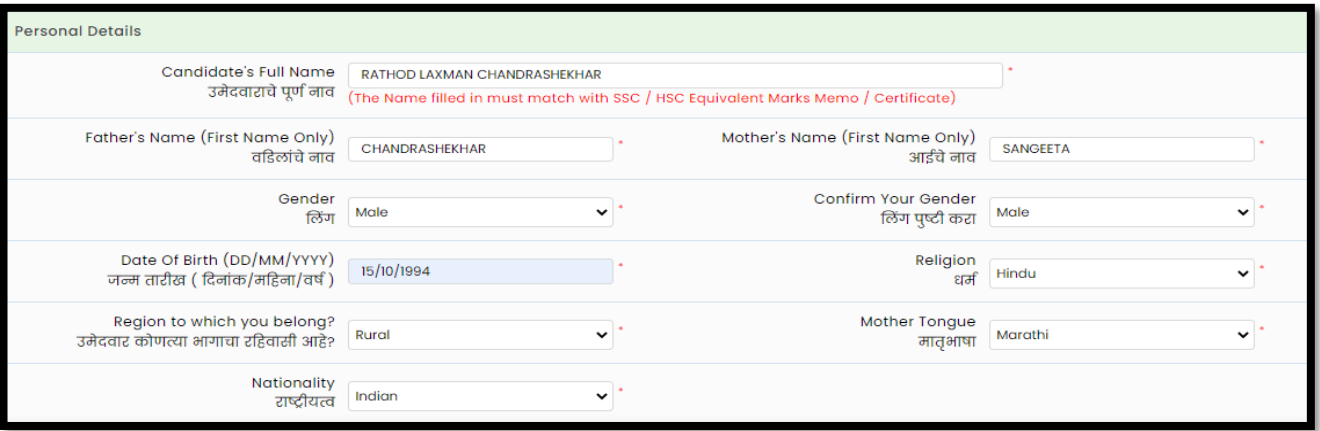

Permanent Address: Enter details as shown below.

If the Permanent and correspondence address of the candidate is the same then, the candidate needs to select "Yes" otherwise manually fill in the details.

#### Mobile Number and Email Address

One Time Password (OTP) will be sent to the mobile number given below for activation of your login. Kindly make sure that your mobile number is correct. This mobile number will be used for all future communications. Candidates can use one Mobile No for One Application Form.

The candidate has to enter the mobile and Email. (Candidate can use Only one Mobile No and E-mail ID for One Application Form.)

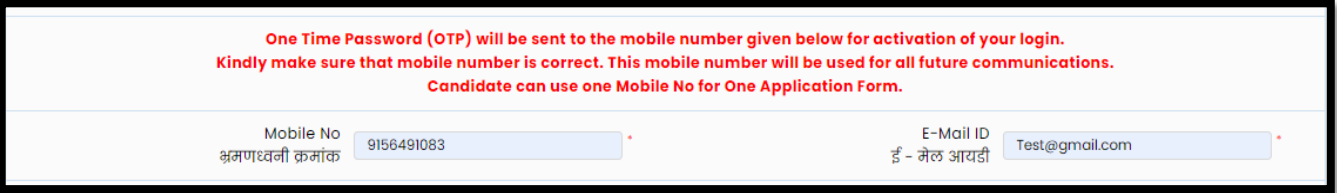

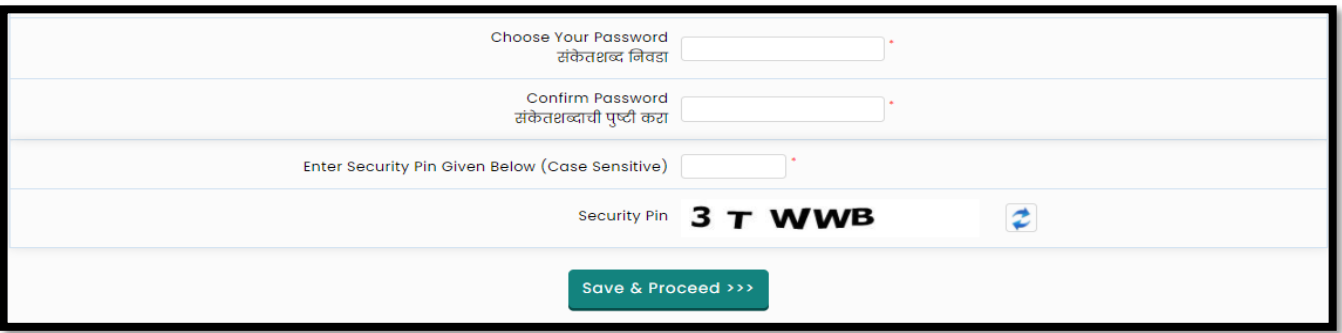

Choose your Password as per the criteria shown in the text and enter the security Pin as shown. Click on the "Save and Proceed" button.

#### Verify One Time Password

To generate an Application ID Candidate, need to verify his/her registered mobile number. State CET Cell will send you a One Time Password (OTP) on Your Registered Mobile Number which contains the Verification code. Candidates need to enter the Received Verification Code as it is.

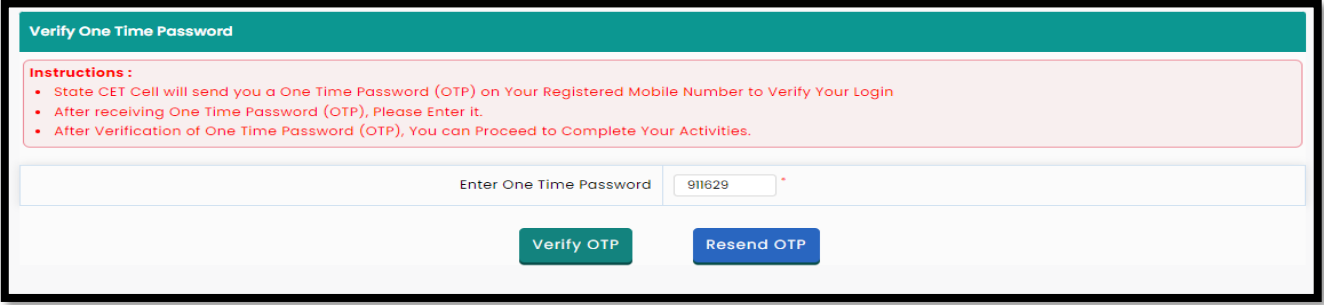

# Application ID After Verification of OTP candidate will get System Generated Application No. As shown.

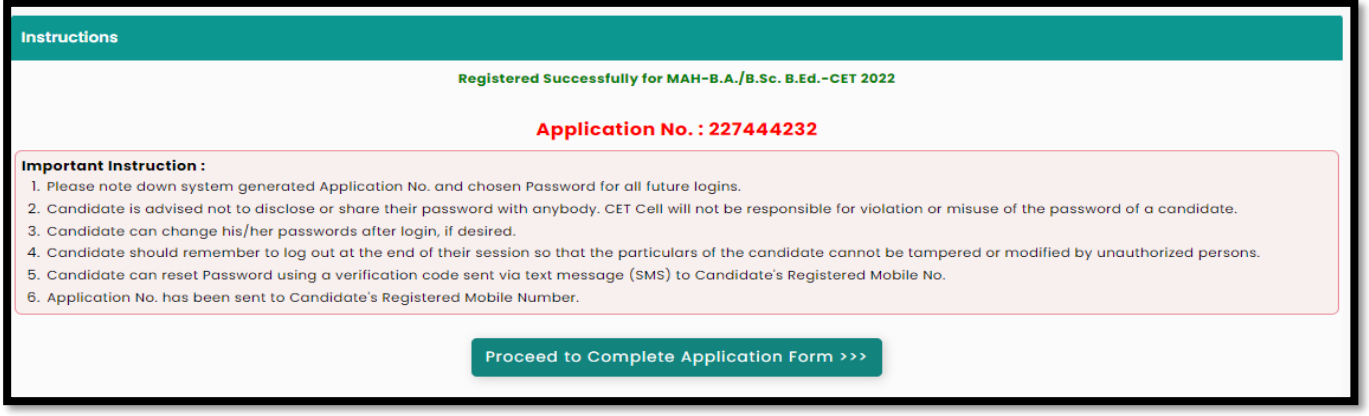

# Registered Candidates Sign In

Enter your Application No and Password to sign in to start filling out your application form.

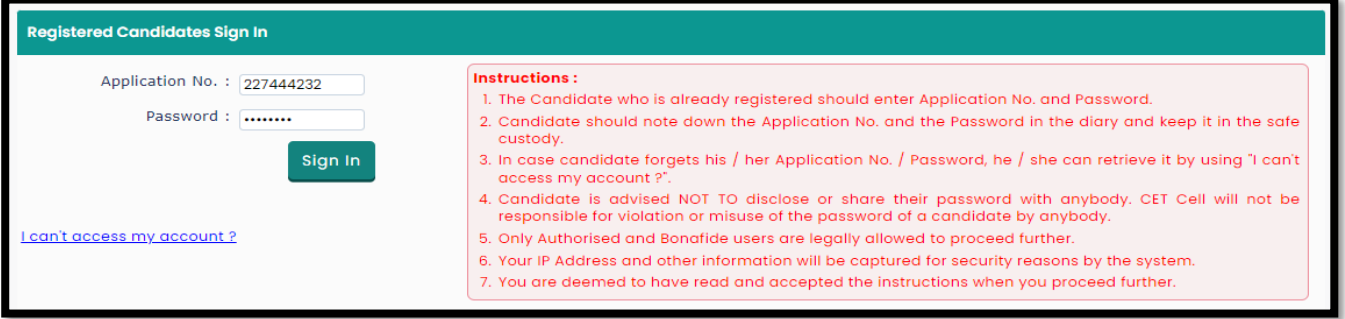

# Application Form Status/ Dashboard

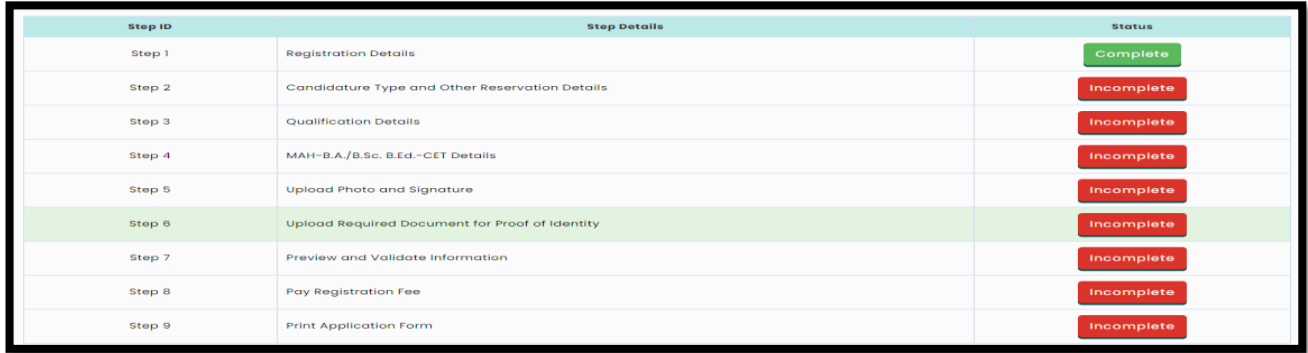

Total 9 steps are required to complete the candidate to consider his/her application to confirm. Click on the "Incomplete" button to fill in the details.

Candidature Type and Other Reservation Details

(Type-A) a Candidate who is Domicile of Maharashtra or Born in Maharashtra,

or (Type-B) the Father or Mother of the Candidate is Domiciled in the State of Maharashtra,

or (Type-C) the Father or Mother of the Candidate is an employee of the Government of India or Government of India Undertaking who is posted and reported to duty in Maharashtra State before the last date for submitting the Application Form for CAP,

or (Type-D) the Father or Mother of the Candidate is an Employee of the Government of Maharashtra or Government of Maharashtra Undertaking,

or (Type-E) the Candidates passing HSC Examination or Equivalent Examination from a recognized institution from a disputed Maharashtra Karnataka Border Area and whose mother tongue is Marathi.

(2) All India Candidature. —The Candidates having Indian Nationality and having completed SSC and HSC or Equivalent Examination from Outside Maharashtra State belonging to all Categories are eligible under this category.

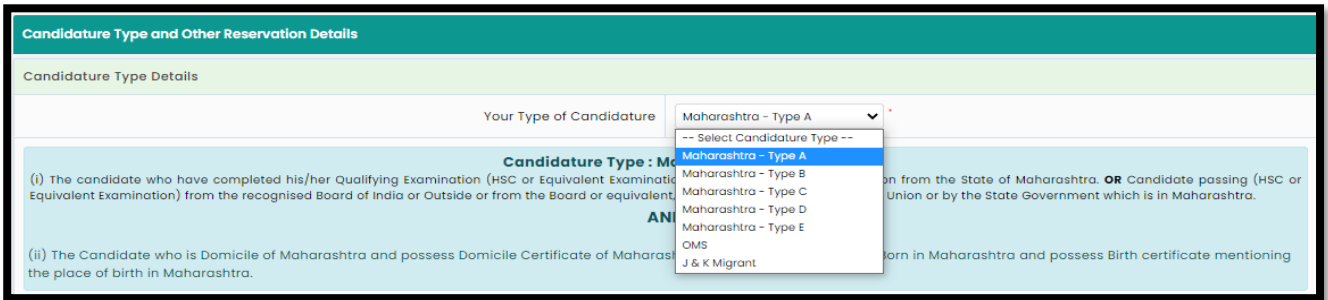

### Category Details

Only Maharashtra Candidates are asked to give information of category. Select your caste based on your caste respective required document list will be displayed. Where you need to provide the status of respective documents.

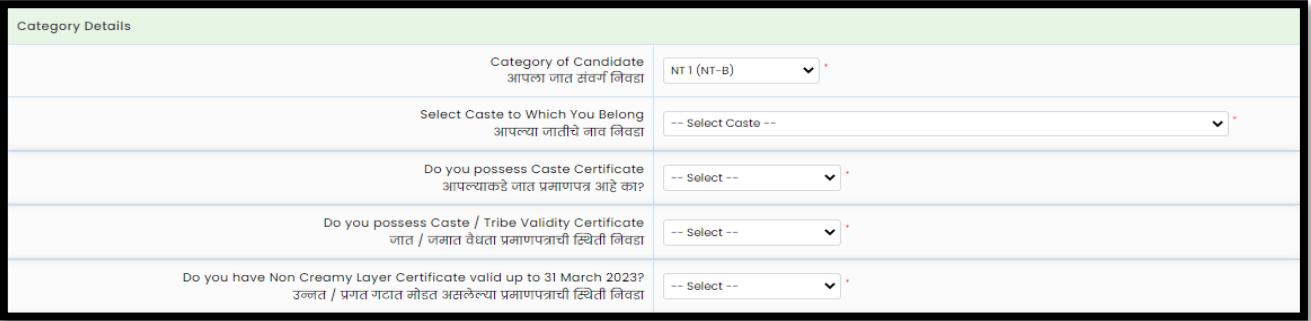

Available: If the candidate possesses the original copy of the document, then he/she can select document status as" Available".

#### Applied but Not Received

 If the Candidate is applied to get the original document in such a case, then he/she can select document status as" Applied but Not Received" and fill in the details.

#### Not Applied

If the candidate does not possess the original document or applied to get the original copy in such case, he/she can select document status as "Not Applied"

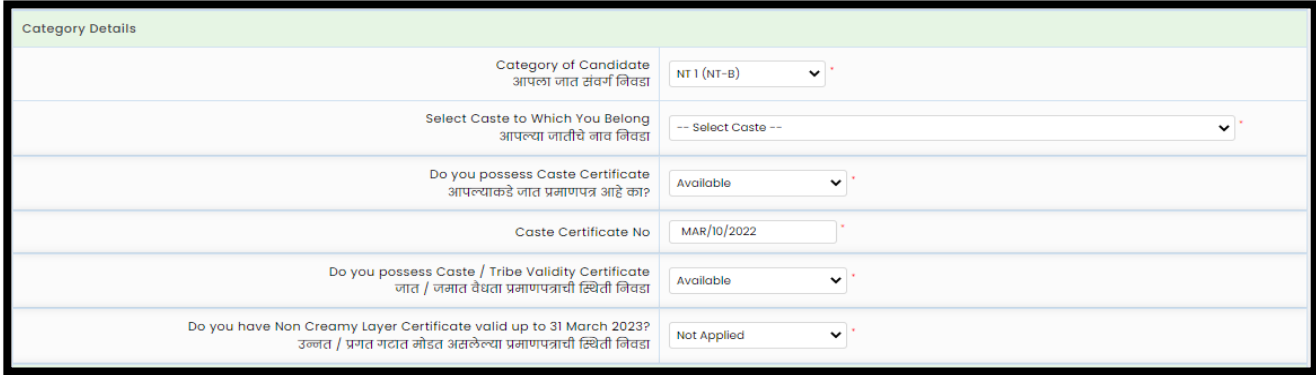

Person With Disability Details

If the candidate has a Disability, then the candidate has to select "Yes" from the drop to apply for a PWD reservation (at least a 40% benchmark disability required). As per the disability type, Scrive and Time option will be either selectable or auto froze or Not Appliable will be displayed.

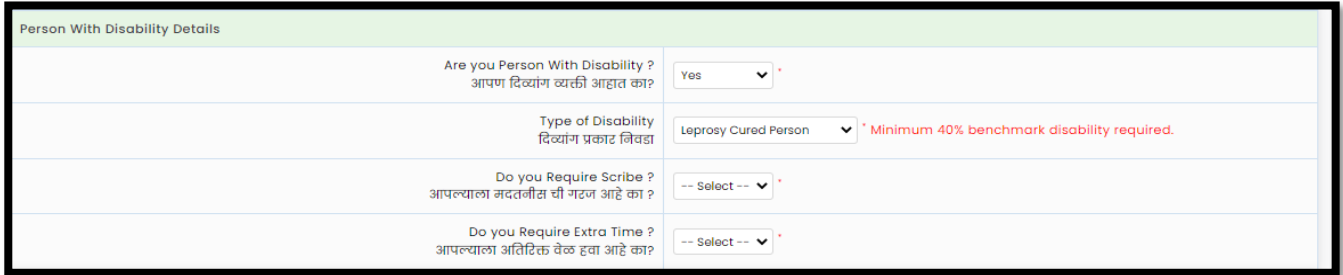

#### Minority Details

IF a candidate belongs to any minority, then select "Yes" otherwise Select "No".

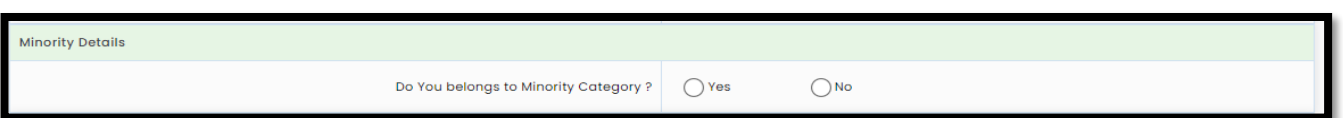

### Eligibility Qualification Details

To complete the application form candidate must be 10+2 exam passed or appeared to became eligible.

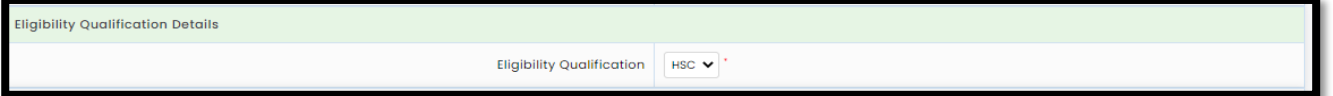

# Qualification Details

To add qualification details candidates are required to click on the "Add Qualification" Button and Ass "SSC" and HSC" details and click on the "Save and Next" button.

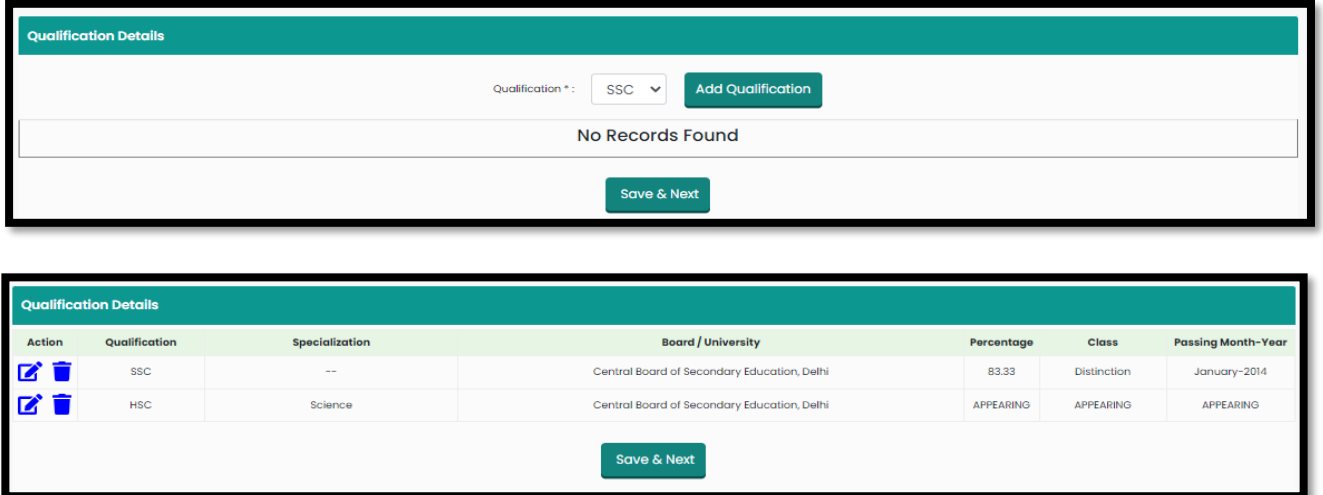

MAH-B.A./B.Sc. B.Ed.-CET 2022 Examination Details

Candidates need to select at least 3 different nearby exam canters from the given list.

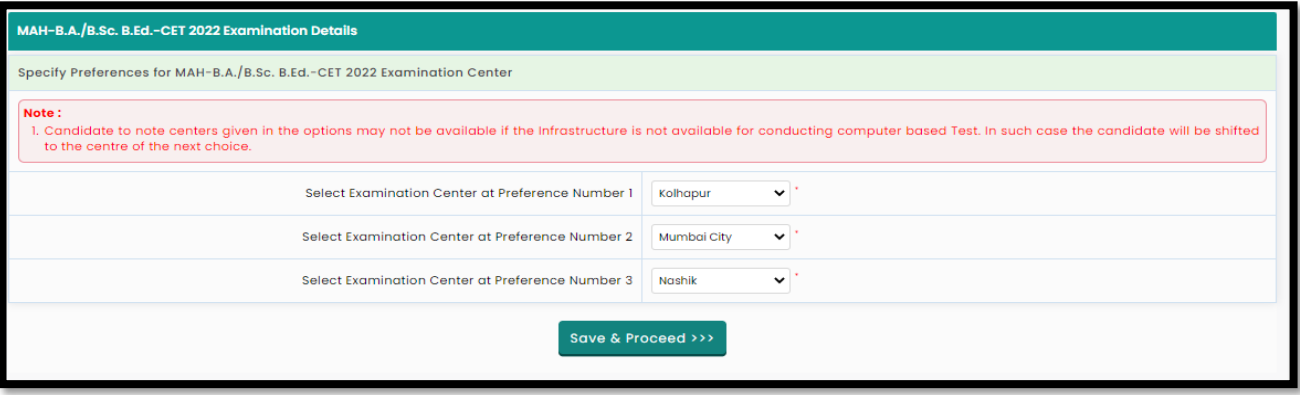

### Upload Photograph & Signature

To upload photo and signature click on Select Upload Type to choose upload type.

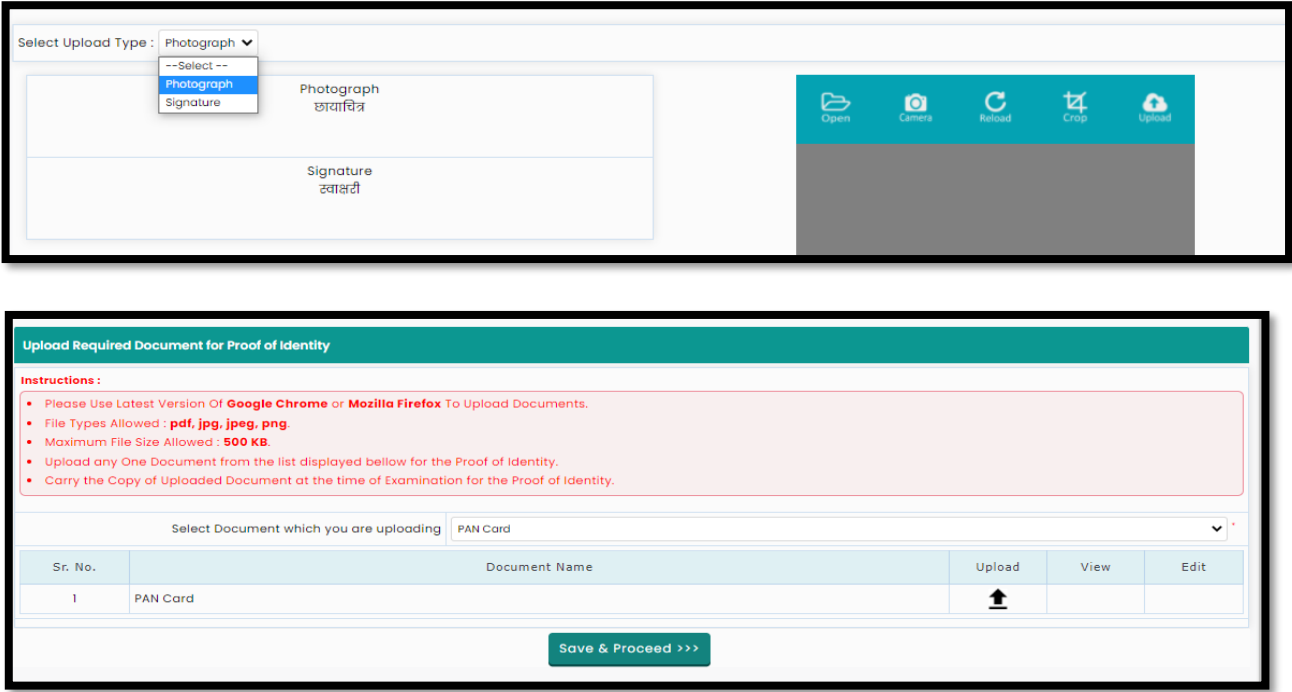

Candidates can upload the Saved photo or take Photo using a Mobile or Inbuild Camera. To upload a photo (Saved filed) click on the Open button to upload. Select the photo or Signature.

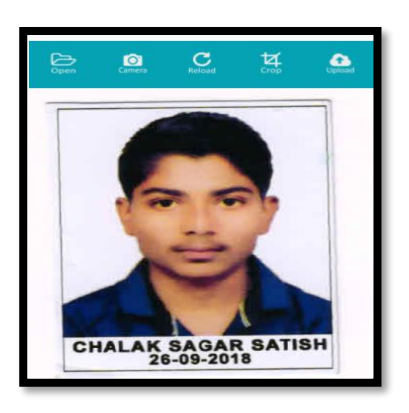

Similarly, the Candidate needs to change the upload type and navigate the signature and upload.

### Upload Required Document for Proof of Identity

The Candidates must remember that Ration Card and Learner's Driving License is not valid ID proof for the Examination and Soft Copies and Colour Xerox of the Identity Cards mentioned above are not allowed. The Candidates bringing photocopies and soft copies of the identity card will not be allowed for the Examination.

Select the Identity proof type and upload the document and click on "Save and Proceed" button for the next step.

#### Preview and Validate Application Form

In this, the candidate needs to validate the entered information before proceeding towards final submissions.

If the candidate wants to change the information, then he/she should click on the Edit button as highlighted below

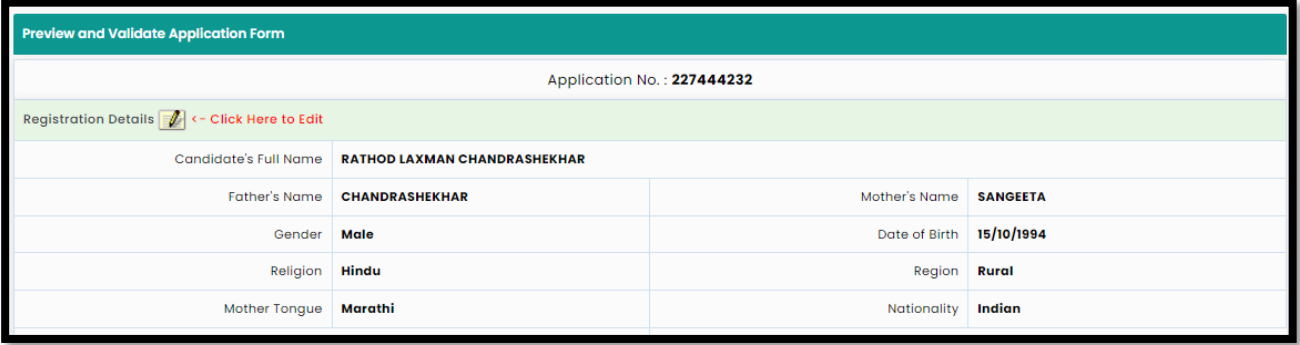

After Validation, if all the details filled in by the candidate are correct and final then the candidate should click on the "Proceed for Payment" button as shown below, for payment.

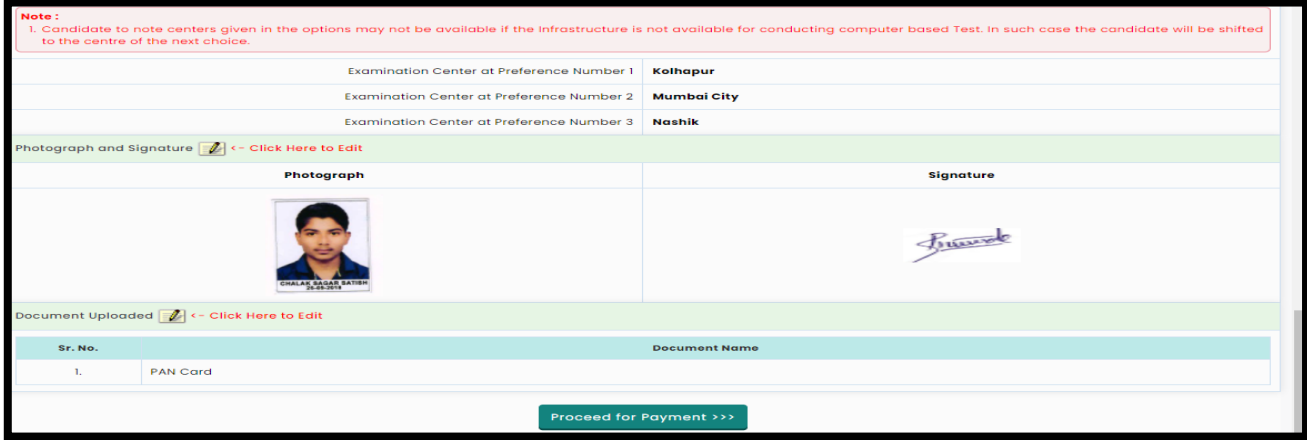

### Self-Confirmation

To proceed towards payment, click on "Yes" as shown below.

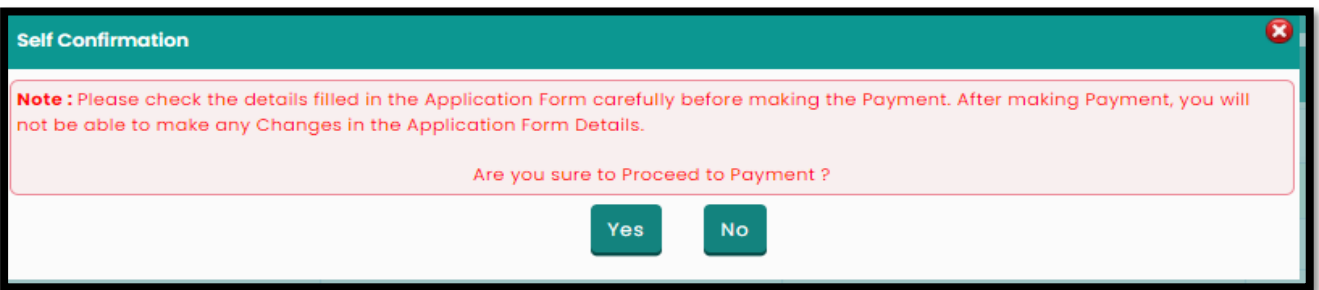

# Registration Fee Cart

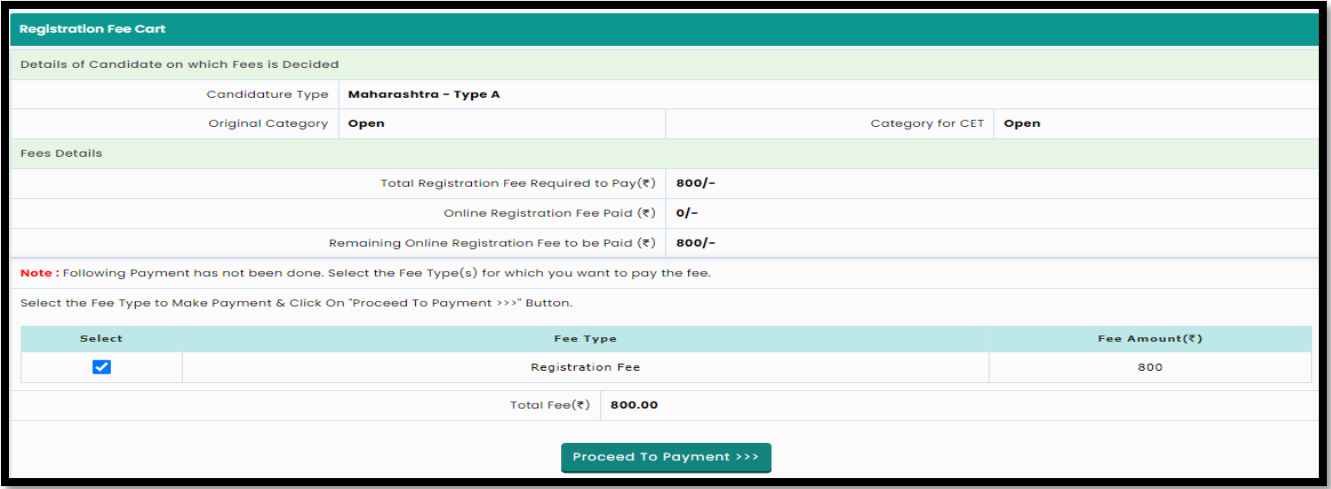

As per the Information filled by the Candidate, the applicable Application Fee will be displayed to the candidate which is required to be paid. To pay the application fee click on the "Proceed to Payment button.

## Payment Mode Selection

To pay the Application Fee the Candidates needs to Select "NSDL" as shown below Select Payment the mode and pay the application fee to confirm the application form.

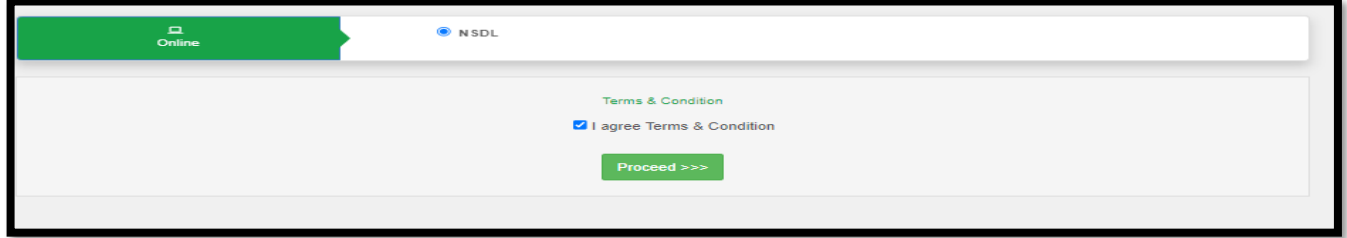

# Print Application form

After successful payment candidate can take the printable copy of application form.